# 令和7(2025)年度採用分 海外特別研究員及び海外特別研究員-RRA 申請書作成要領

本作成要領は海外特別研究員及び海外特別研究員-RRA 共通の作成要領です。

RRA に申請する場合は、証明書の提出が必要です。【RRA のみ】と明記された項目は RRA のみ必要な 手続ですので、RRA に申請する方のみ確認してください。

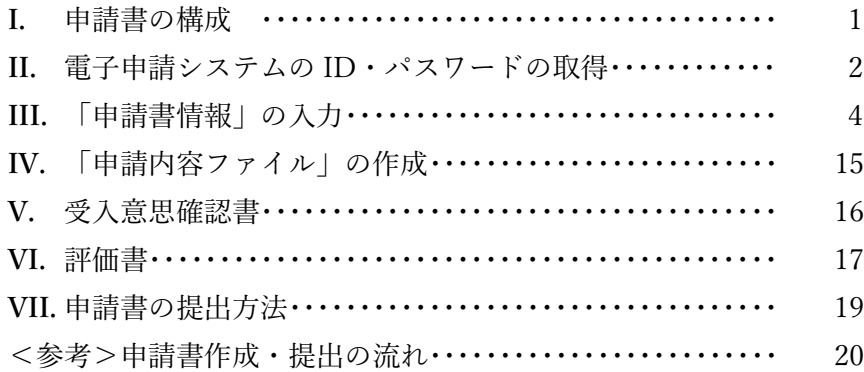

# **I.** 申請書の構成

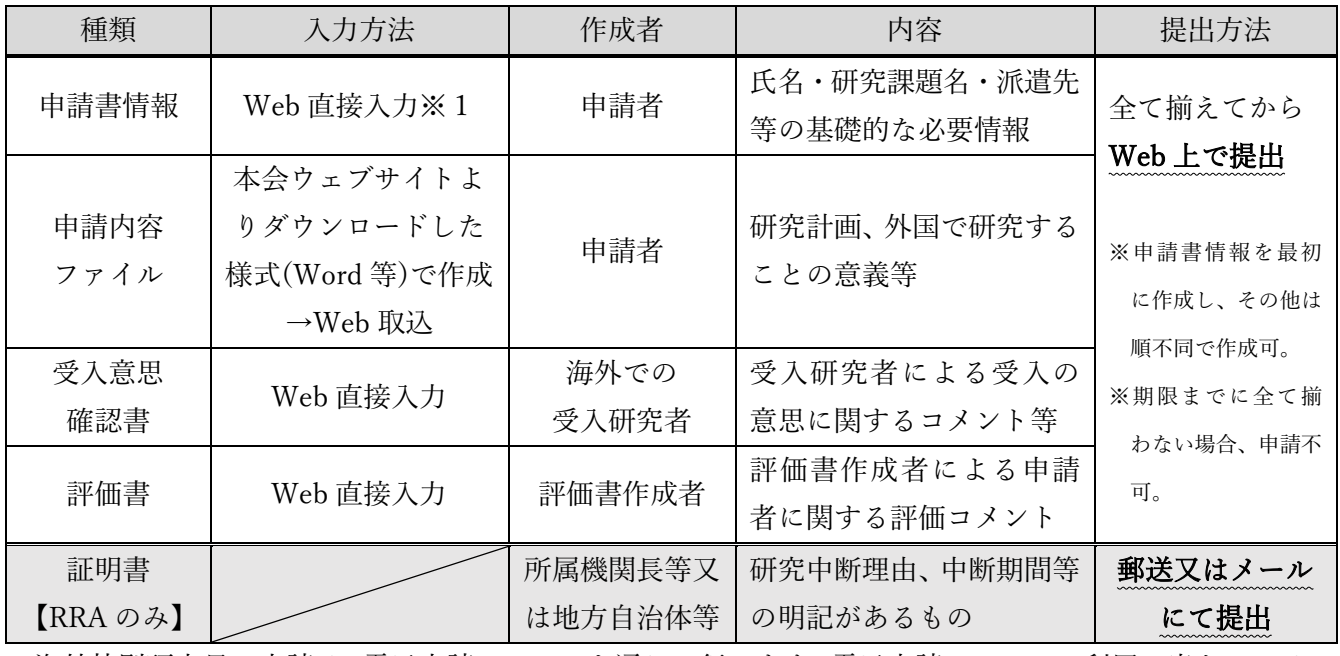

海外特別研究員の申請は、電子申請システムを通じて行います。電子申請システムの利用に当たっては [「研究者養成事業用申請者向け操作手引\(海外特別研究員・機関申請用\)」](https://www-shinsei.jsps.go.jp/topyousei/download-yo.html)又は[「研究者養成事業用申請](https://www-shinsei.jsps.go.jp/topyousei/download-yo.html) [者向け操作手引\(海外特別研究員・個人申請用\)」](https://www-shinsei.jsps.go.jp/topyousei/download-yo.html)を併せて参照してください。

※1申請書1ページ 項目⑨「研究・職歴等」欄に、経歴の全事項を記載できなかった場合は、本事業ウ ェブサイトよりダウンロードした様式「研究・職歴等別紙」(Word 等)に記載し、Web 上で提出してく ださい。

#### **II.** 電子申請システムの ID・パスワードの取得

海外特別研究員の申請手続は、募集要項「9.申請手続(1)申請手続を行う機関」に記載のとおり、申 請時点(申請受付期間時点)での所属状況により異なります。「機関申請者」と「個人申請者」のいずれ に該当するか、以下により各自確認してから適切な手続を行ってください。※「機関申請者」にあたる者

#### は「個人申請者」として申請できません。

- ・科学研究費補助金取扱規定(文部省告示)第 2 条に規定されている研究機関 → 「機関申請者」 (募集要項「4.申請資格(1) ※」を参照)に所属する者
- ・科学研究費補助金取扱規定(文部省告示)第 2 条に規定されていない研究機関に所属する者
	- → 「個人申請者」
- ・海外の研究機関等に所属する者 → → 「個人申請者」
- ・申請時点においては所属のない者 → 「個人申請者」 → 「個人申請者」
	- [注]本会の特別研究員に採用されている者は、海外特別研究員申請時に海外の大学等研究機関におい て研究活動を行っている場合であっても、必ず日本国内の所属機関を通じて申請手続を行ってく ださい。(この場合は、「機関申請者」に該当します。)

<機関申請者>

申請手続は、必ず申請時点の所属機関(以下「申請機関」という。)を通じて行ってください。機関申 請者に該当する者が、申請書を電子申請システムにより直接本会へ提出(送信)したものは、受け付けま せん。

申請に当たっては、まず申請機関担当者に ID・パスワードの発行依頼を行います。ID・パスワードは 特別研究員事業(PD・DC2・DC1・RPD)や若手研究者海外挑戦プログラムと共通して使用することが 可能です。

※電子申請システムの利用に当たっては、[「研究者養成事業用申請者向け操作手引\(海外特別研究員・機](https://www-shinsei.jsps.go.jp/topyousei/download-yo.html) [関申請用\)」](https://www-shinsei.jsps.go.jp/topyousei/download-yo.html)を併せて参照してください。

<個人申請者>

申請手続は各自で行い、申請書は電子申請システムにより直接本会へ提出(送信)してください。 申請に当たっては、まず電子申請システムホームページ

([https://www-shinsei.jsps.go.jp/topyousei/top\\_ken.html](https://www-shinsei.jsps.go.jp/topyousei/top_ken.html))の左側にある「ID・パスワード発行申請(海 外特別研究員・個人申請用)」より ID・パスワードの発行申請を行います。

各項目への入力要領は以下の表を参考にしてください。

ここで登録した内容は、連絡先を除き申請書情報入力画面に反映され、申請書作成時には修正すること はできません。ID・パスワード発行申請時に記載した内容(連絡先を除く)に変更が生じた場合や誤り があった場合は、ID・パスワードの取得からやり直してください。

※電子申請システムの利用に当たっては、[「研究者養成事業用申請者向け操作手引\(海外特別研究員・個](https://www-shinsei.jsps.go.jp/topyousei/download-yo.html) [人申請用\)」](https://www-shinsei.jsps.go.jp/topyousei/download-yo.html)を併せて参照してください。

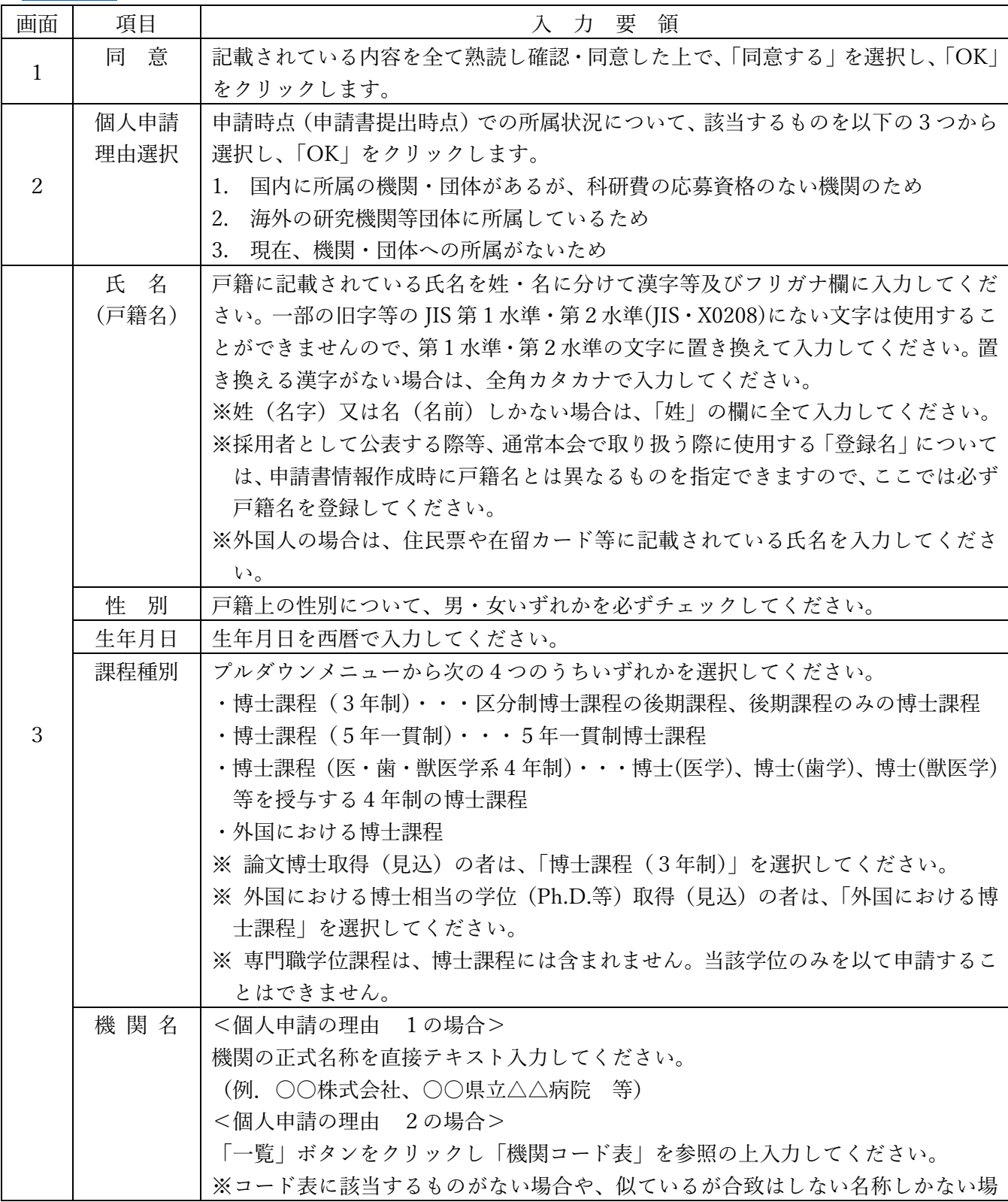

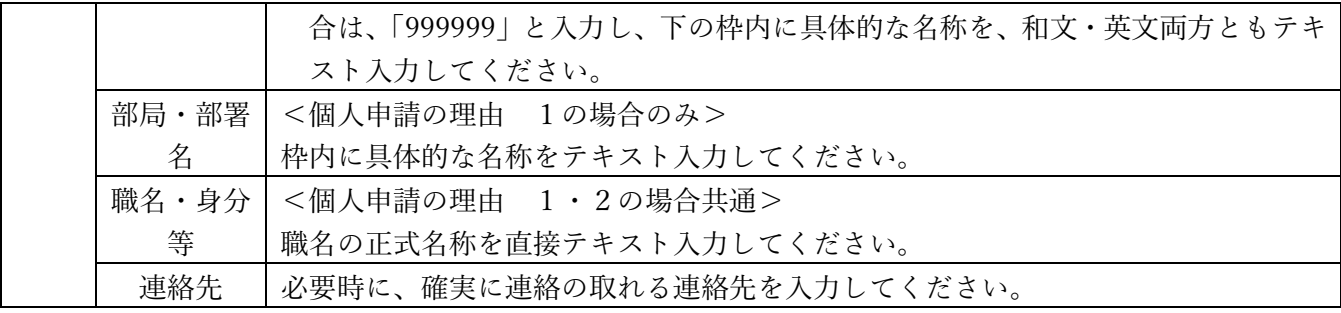

## **III.**「申請書情報」の入力

- (1) 「申請書情報」(申請書のP.1~3)については、電子申請システム上で直接入力して作成します。 「(英文)」と指定された項目以外は全て日本語で入力してください。
- (2) 「申請書情報」の修正は、申請者が申請機関(個人申請の場合は、日本学術振興会。以下同様。)へ 申請書を提出(送信)するまでは自由に修正することができます。

以下に、申請書情報 PDF での番号に従い入力要領を説明します。

※画面上で赤い「\*」のある項目は必須入力項目です。

※以下、グレー:表示内容の確認のみ。 黄色:全員必須入力項目。 色無し:選択必須項目。

| 申請書           |      |                                                                       |
|---------------|------|-----------------------------------------------------------------------|
| 上での           | 項目   | 入力要領                                                                  |
| 番号            |      |                                                                       |
| $\circled{3}$ | 小区分コ | 「一覧」ボタンをクリックして「小区分コード表」を参照の上、5 桁のコードを入力し                              |
| (RRA          | $-F$ | 「確定」ボタンをクリックしてください。                                                   |
| は4)           |      |                                                                       |
| $\mathcal{L}$ | 書面審査 | 「小区分コード」を入力し、「確定」ボタンをクリックした後、以下の2パターンに分                               |
| (RRA          | 区分   | かれます。                                                                 |
| (t(2))        |      | ① 小区分に応じて書面審査区分が自動的に決まる場合、「書面審査区分」欄に書面審                               |
|               |      | 査区分名が表示されます。                                                          |
|               |      | ② 審査を希望する書面審査区分を選択する必要がある場合、「書面審査区分」には何                               |
|               |      | も表示されず、「書面審査区分」欄が選択可能な状態になります。希望する書面審                                 |
|               |      | 査区分をプルダウンメニューから選択してください。                                              |
|               |      | ※書面審査区分が選択可能かどうかは、審査区分表及び書面審査セットを確認してくだ                               |
|               |      | $\forall$ \cdots \cdots https://www.jsps.go.jp/j-ab/ab_sinsa-set.html |
| $\circled{2}$ | 小区分名 | 「小区分コード   を入力し、「確定   ボタンをクリックすると、コード表に基づき対応す                          |
| (RRA          |      | る「小区分名」が確認画面に表示されます。内容を確認してください。                                      |
| は③)           |      |                                                                       |
| $\mathcal{L}$ | 書面合議 | 「小区分コード」を入力し「確定」ボタンをクリックした後、以下の2パターンに分か                               |
| (RRA          | 審査区分 | れます。                                                                  |
| のみ表           |      | ① 小区分コードに応じて書面合議審査区分が自動的に決まる場合、「書面合議審査区                               |
| 示)            |      | 分」欄に書面合議審査区分名が表示されます。入力は不要です。                                         |
|               |      | 審査を希望する書面合議審査区分を選択する必要がある場合、「書面合議審査区分」<br>(2)                         |
|               |      | 欄には何も表示されず、「書面合議審査区分   欄が選択可能な状態になります。 希望                             |

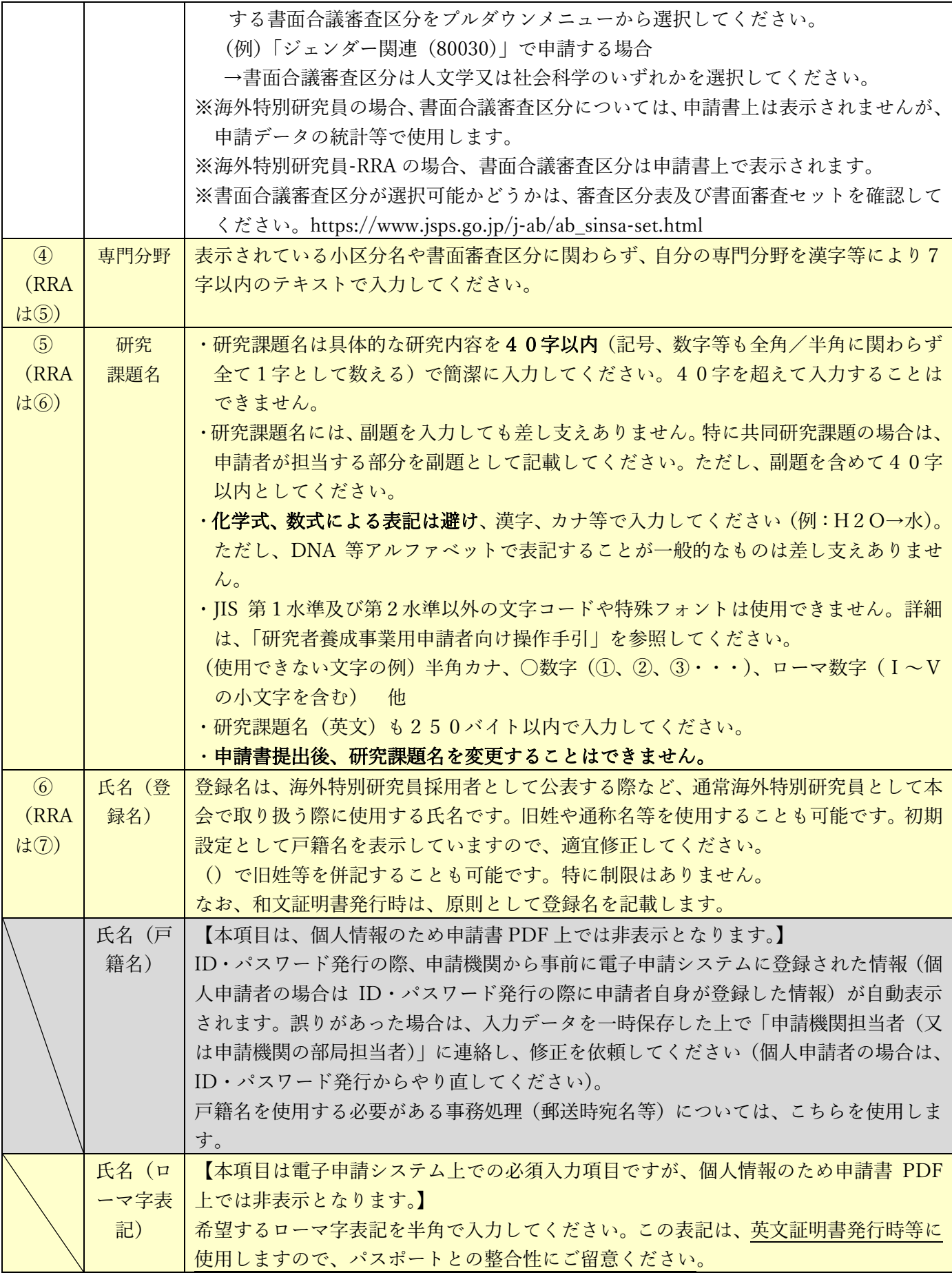

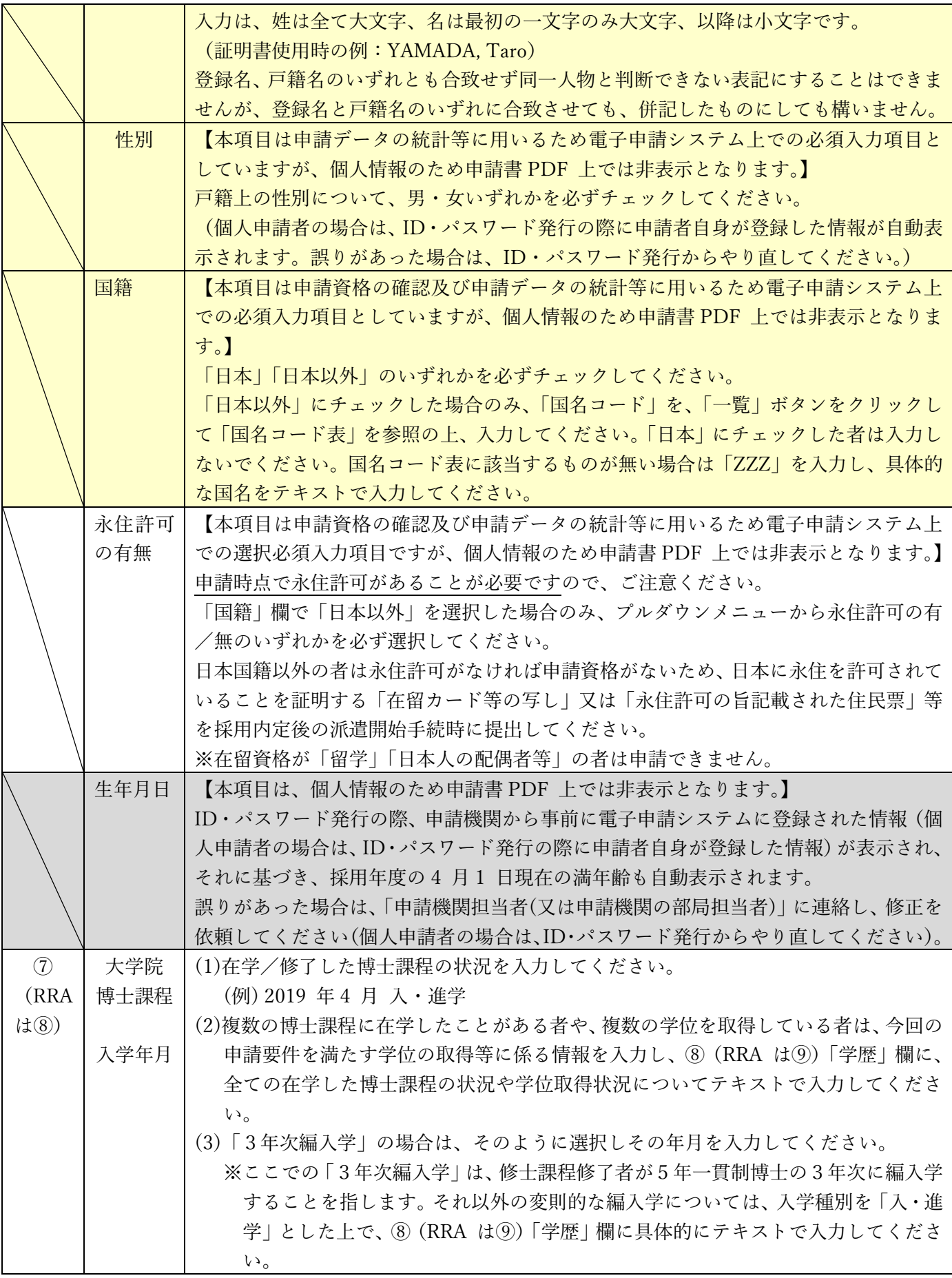

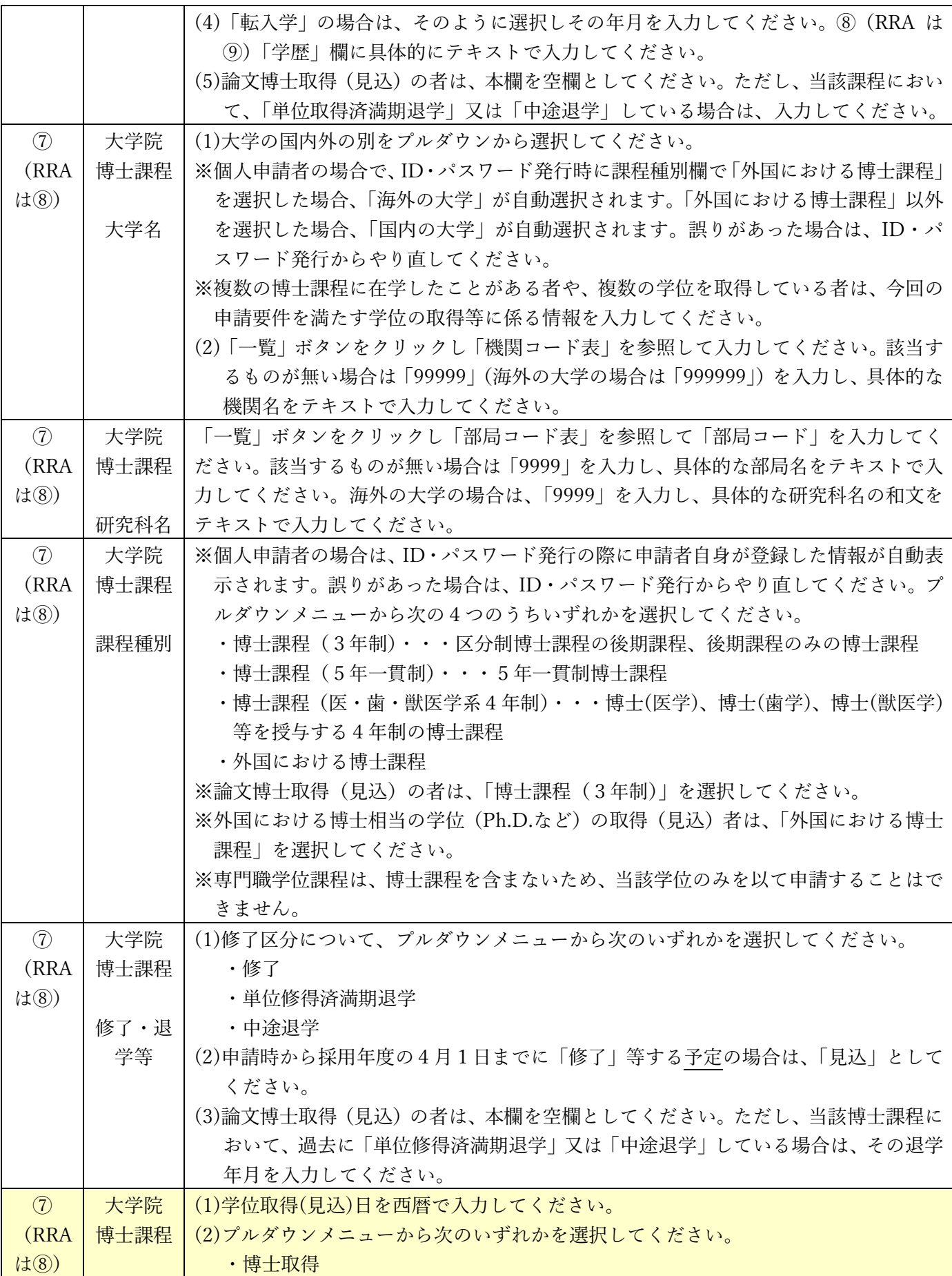

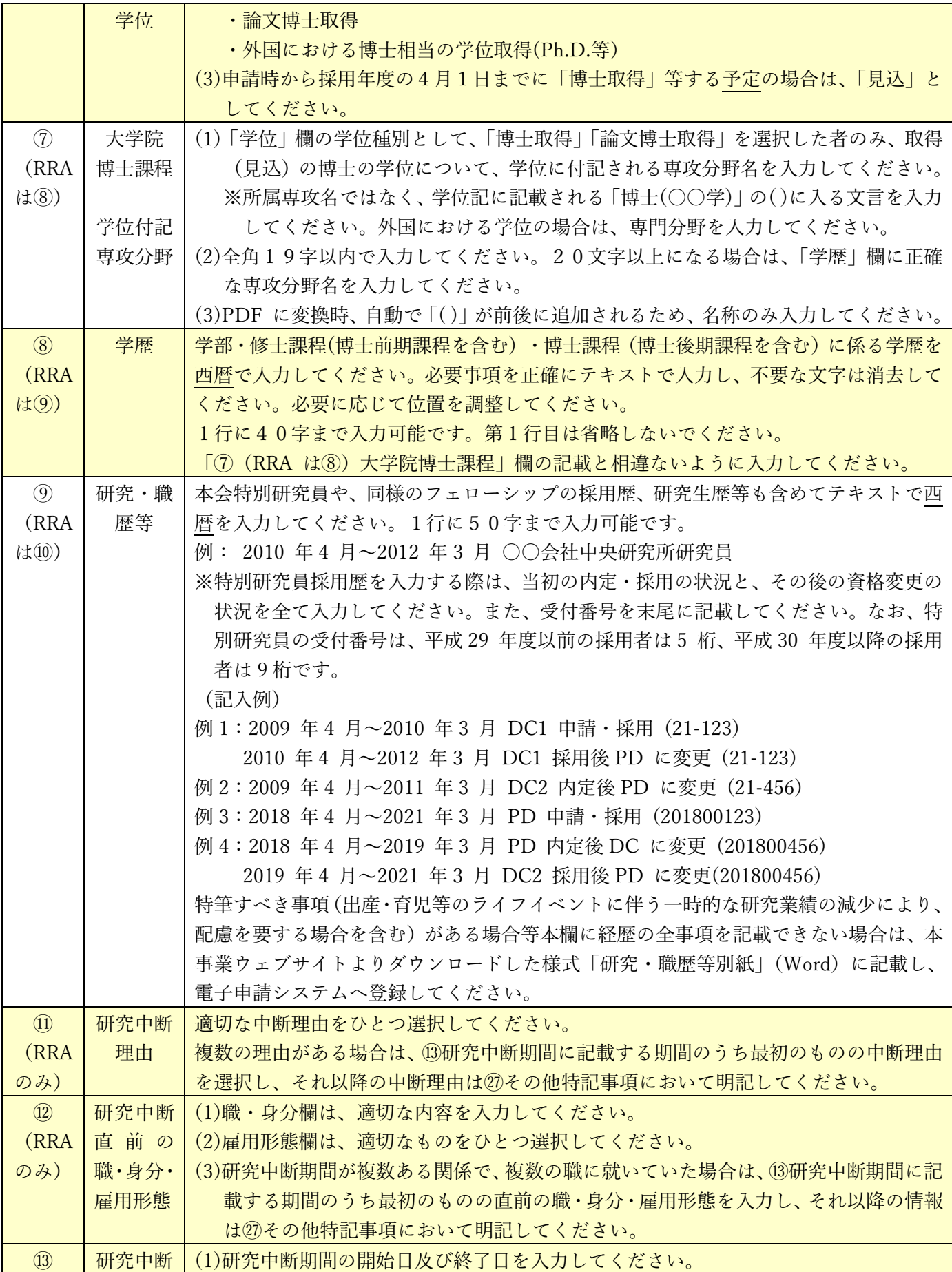

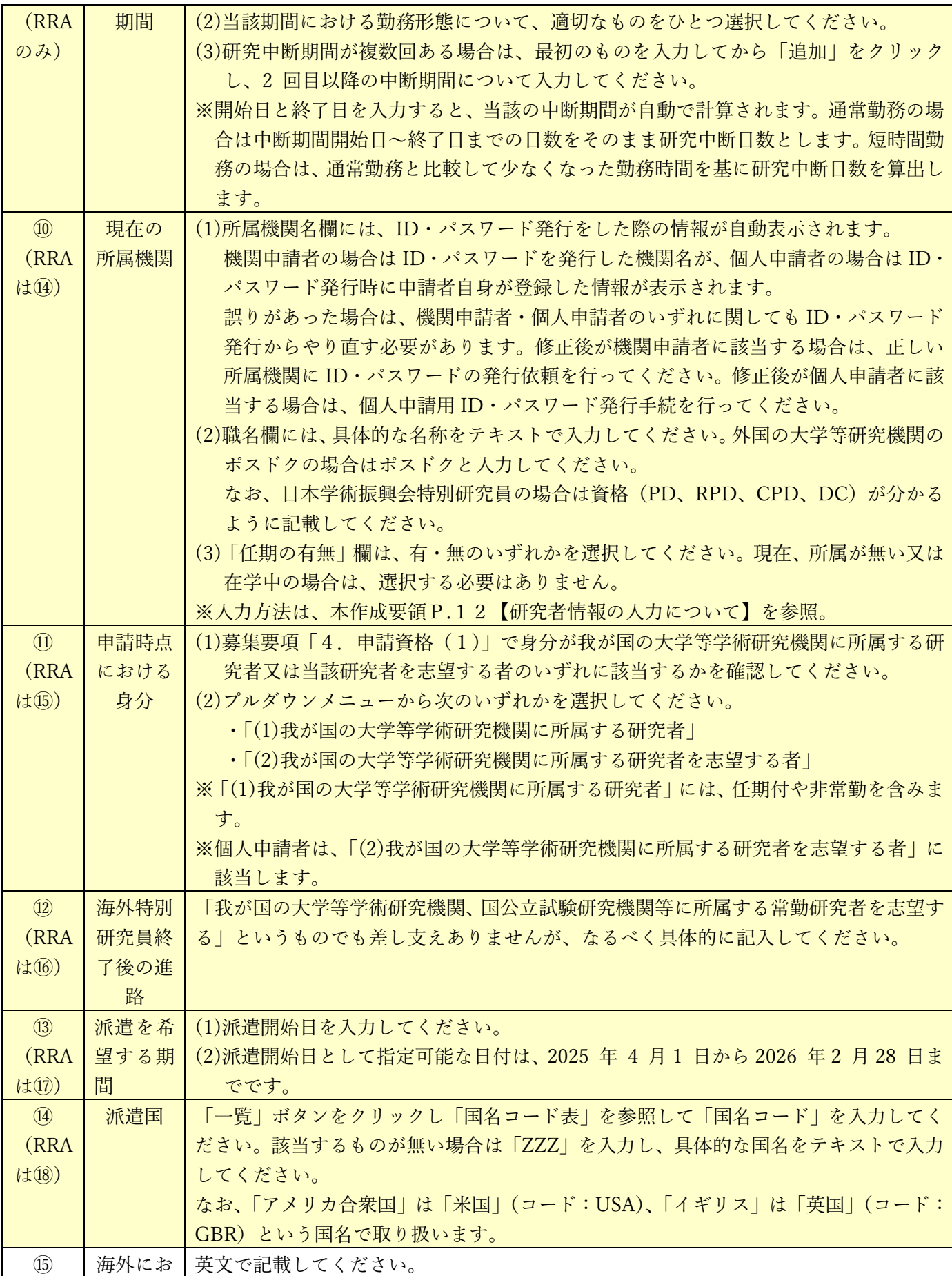

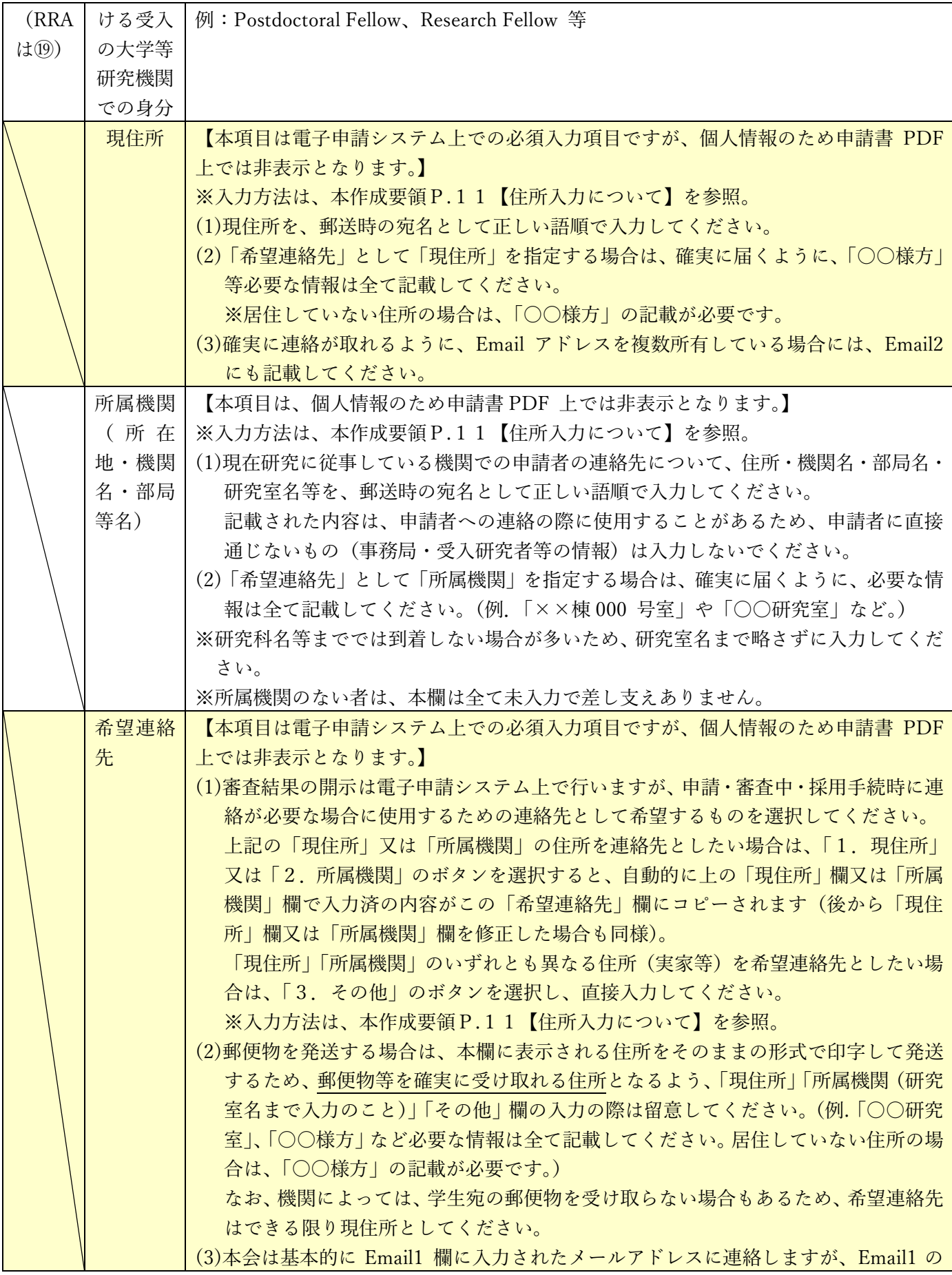

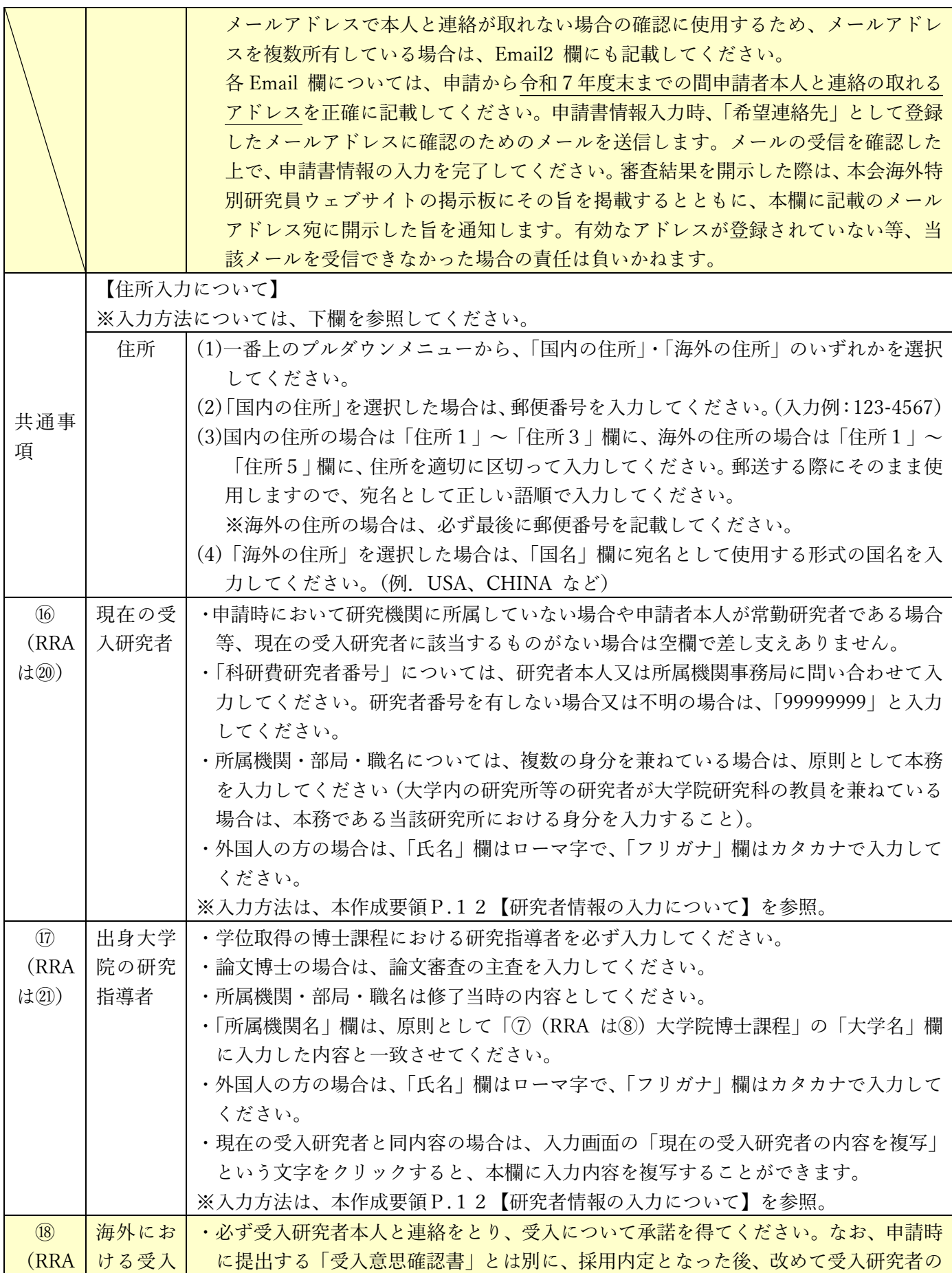

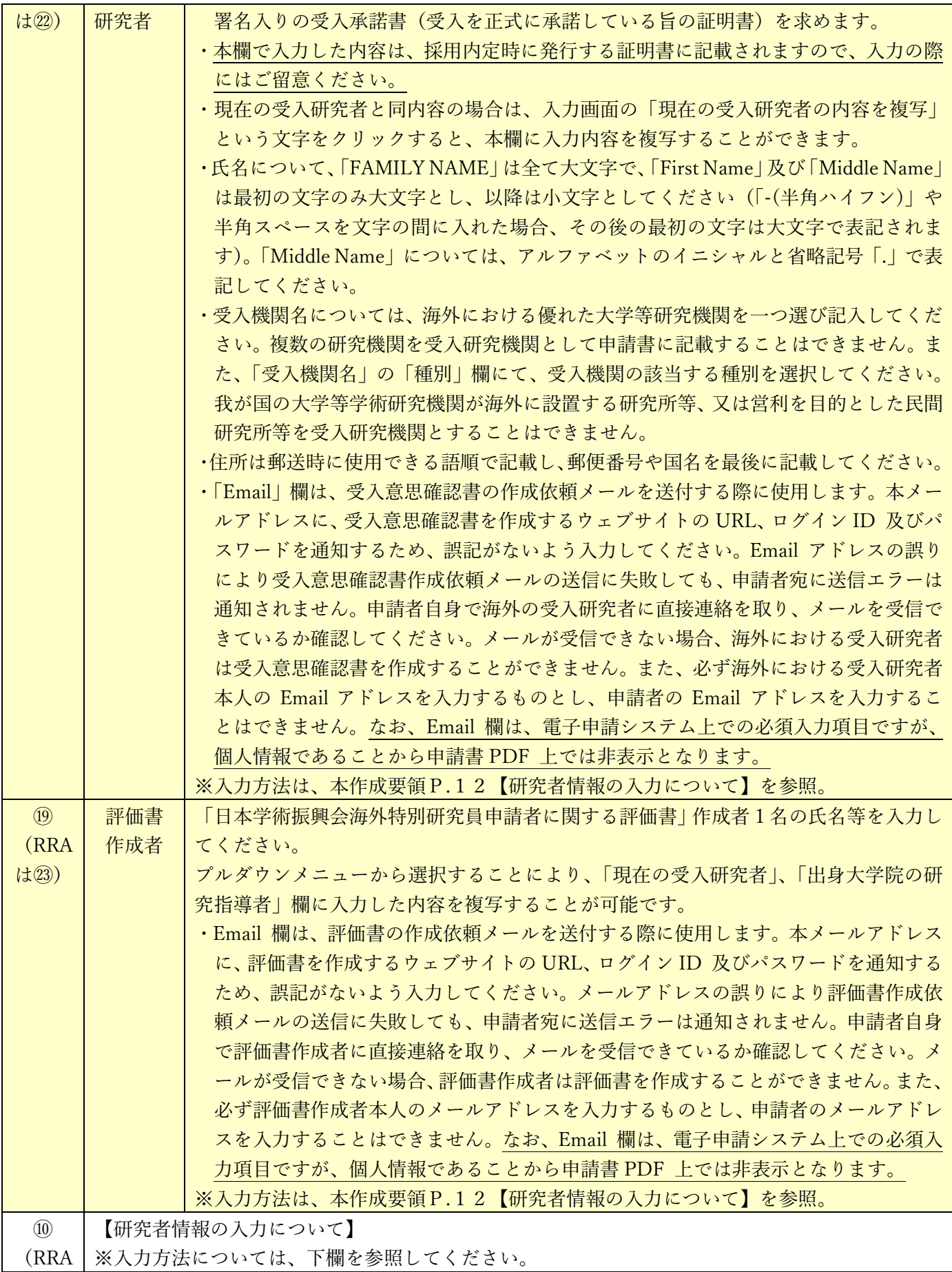

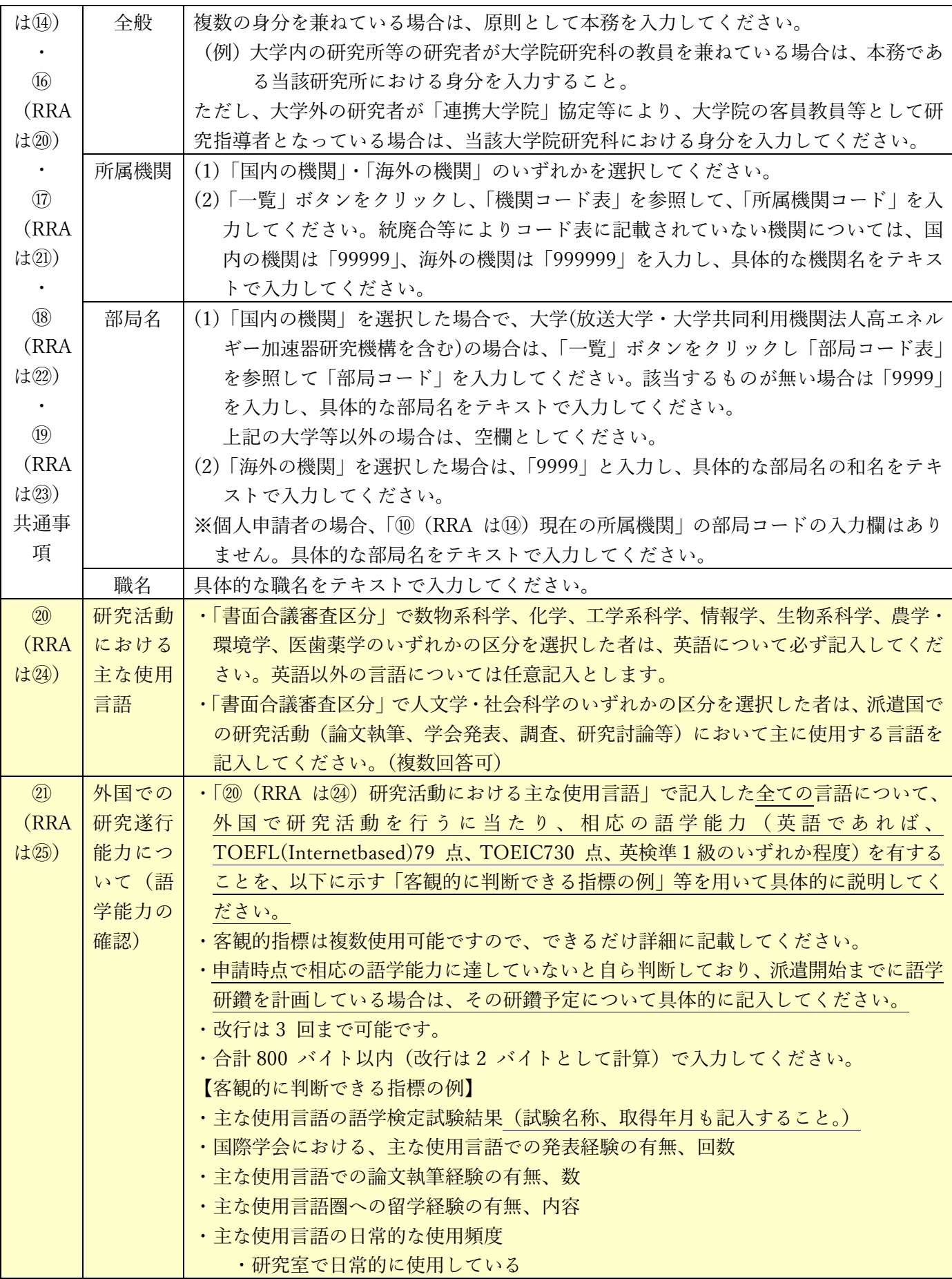

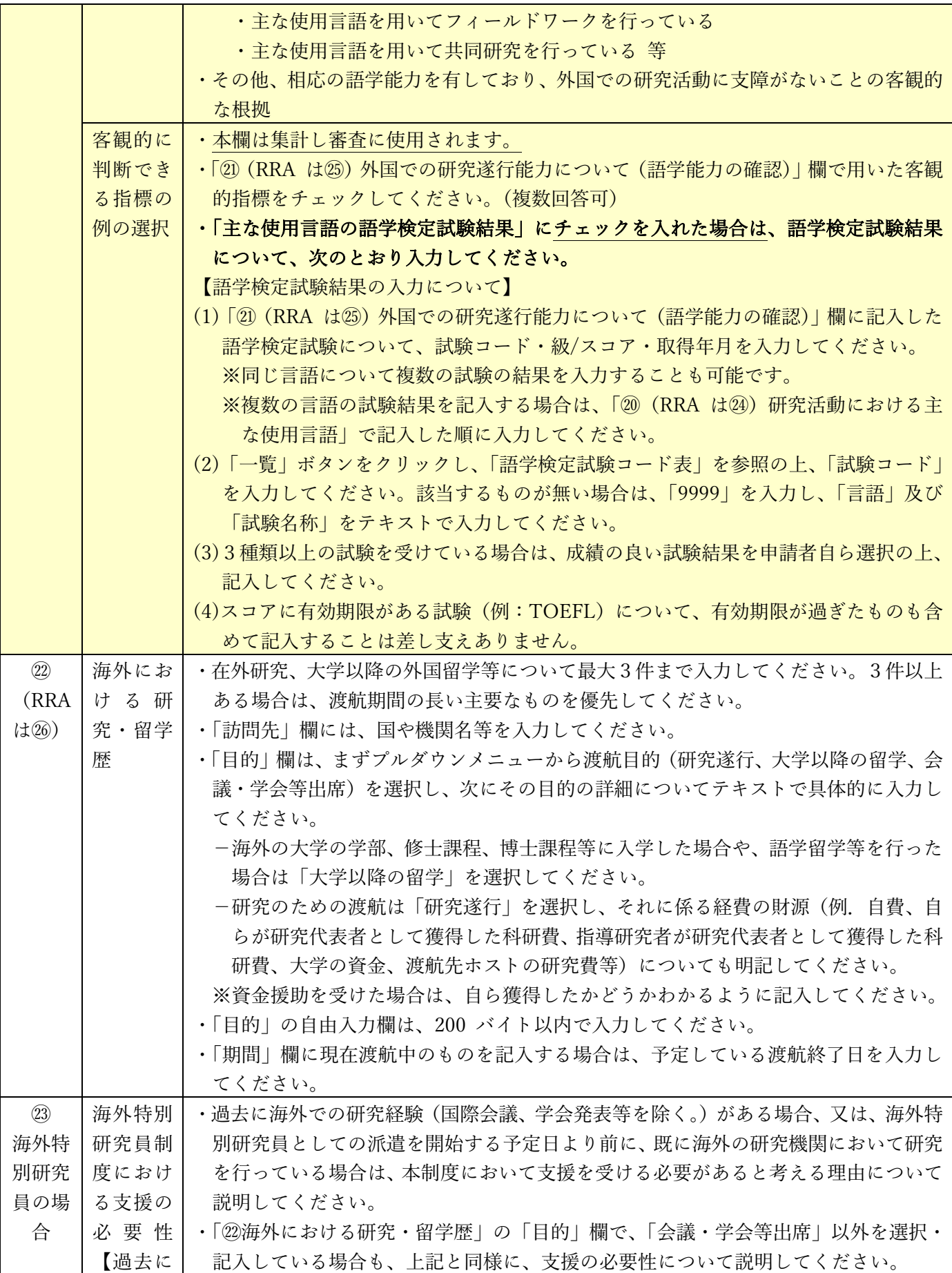

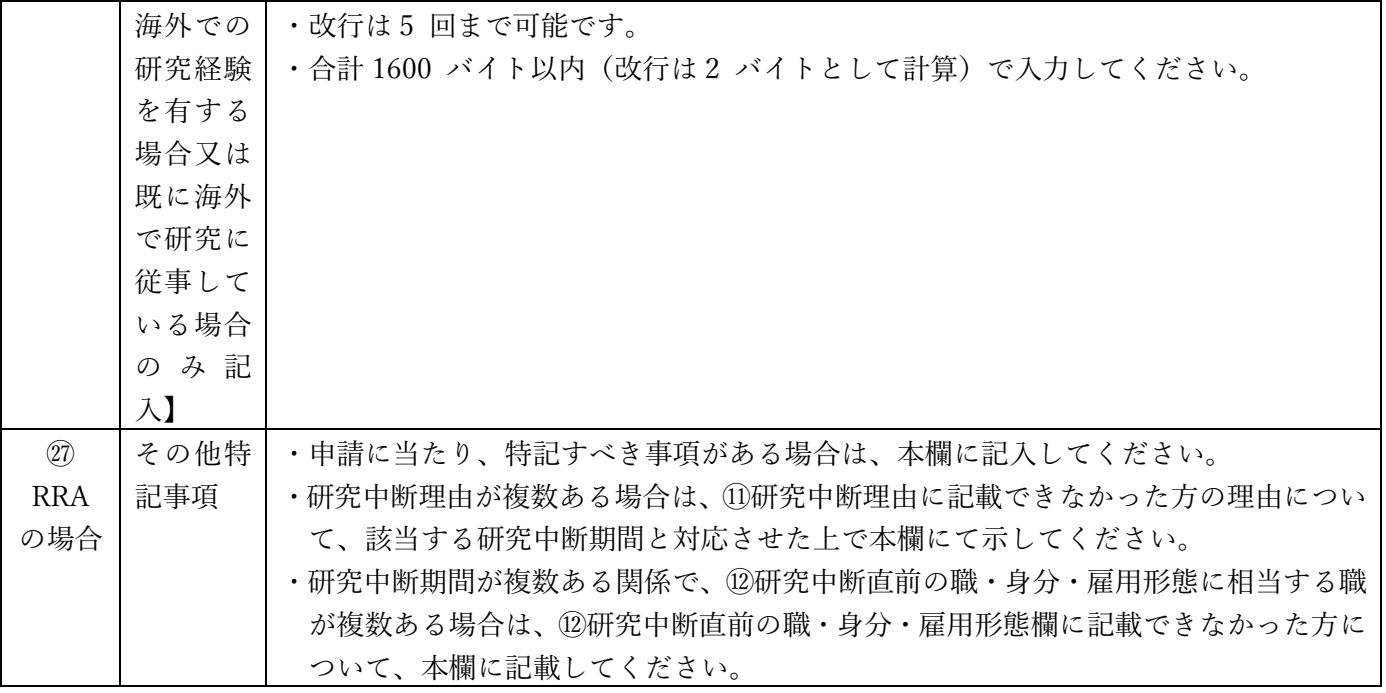

**IV.**「申請内容ファイル」の作成

- (1) 下記の点に注意して作成してください。
	- ① 10ポイント以上の文字で記入してください。 注釈等の記載も同様です。なお、フォントの種類、行間の高さ等、それ以外の設定に関する規定 はありません。
	- ② 日本語で記入してください。
	- ③ 様式中の斜体の文章については削除してください。それ以外の指示書きについて削除すること や、指定されたもの以外の項目の追加、指示書きの位置の移動、記入欄の拡大又は縮小及び記入 しない項目の省略等、様式の加工・変更はできません。なお、適宜、図表等を記載することは差 支えありません。
	- ④ 各項目で定められたページ数を超えること、及び所定の様式以外に新たに用紙を加えることは できません。なお、各項目の指示に従った結果、空白のページが生じることは差し支えありませ んが、空白のページを削除することはできません。
	- ⑤ 審査委員は、紙媒体の申請書又は電子媒体の申請書のいずれか(又は両方)を用いて審査します。 紙媒体で審査される場合はモノクロ (グレースケール) 印刷のため印刷した際、内容が不鮮明と なったり、製本の際に文字の欠落が起こったりすることがないよう留意してください。電子媒体 で審査される場合は、「研究者養成事業電子申請システム」にアップロードされた PDF をその まま用います(カラー表示の PDF データをアップロードした場合は、カラー表示のまま審査さ れます。)。
	- ⑥ 生成 AI を利用することは、意図せず著作権の侵害、個人情報や機密情報の漏洩につながるリス クがありますので、このことに留意した上で申請者個人の責任において判断してください。
	- ⑦ 申請内容ファイルの PDF 化及びアップロードは以下の URL に示す推奨手順に則って行って

ください。https://www.jsps.go.jp/j-pd/data/boshu/naiyo\_torikomi.pdf

- ⑧ 申請内容ファイル登録後、変換された PDF ファイルをダウンロードし、内容に不備(文字や図 表の欠落、文字化け等)がないか、必ず確認してください。入力時に画面上で文字化けが確認で きない場合でも、変換後の PDF ファイル上では文字化けが発生することがあります。
- 注:上記に従わない場合は、書類不備のため、審査に当たり不利益が生じることがあります。
- (2) 本事業ウェブサイトに募集要項・「申請内容ファイル」(申請書の4ページ以降)の電子ファイルを公 開しているので、活用してください。

本会「海外特別研究員」ウェブサイト(https://www.jsps.go.jp/j-ab/index.html)

→「申請手続き」→「募集要項」→「申請書」

(3) 申請書7ページ「外国で研究することの意義(派遣先機関・指導者の選定理由)」欄には、派遣先機 関(指導者)との打合せ状況についても記述してください。

### **V.** 受入意思確認書

- (1) 受入意思確認書は、海外での受入研究者の受入に関する意思を確認する書類です。
- (2) 「申請書情報」を完了した後、申請書管理画面より「受入意思確認書作成依頼」ボタンをクリックし てください。
- (3) 「受入意思確認書作成依頼確認」画面にて、以下を参考に各項目の入力・確認をしてください。

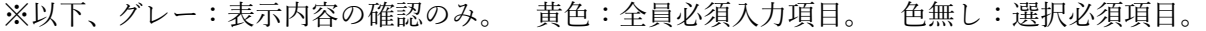

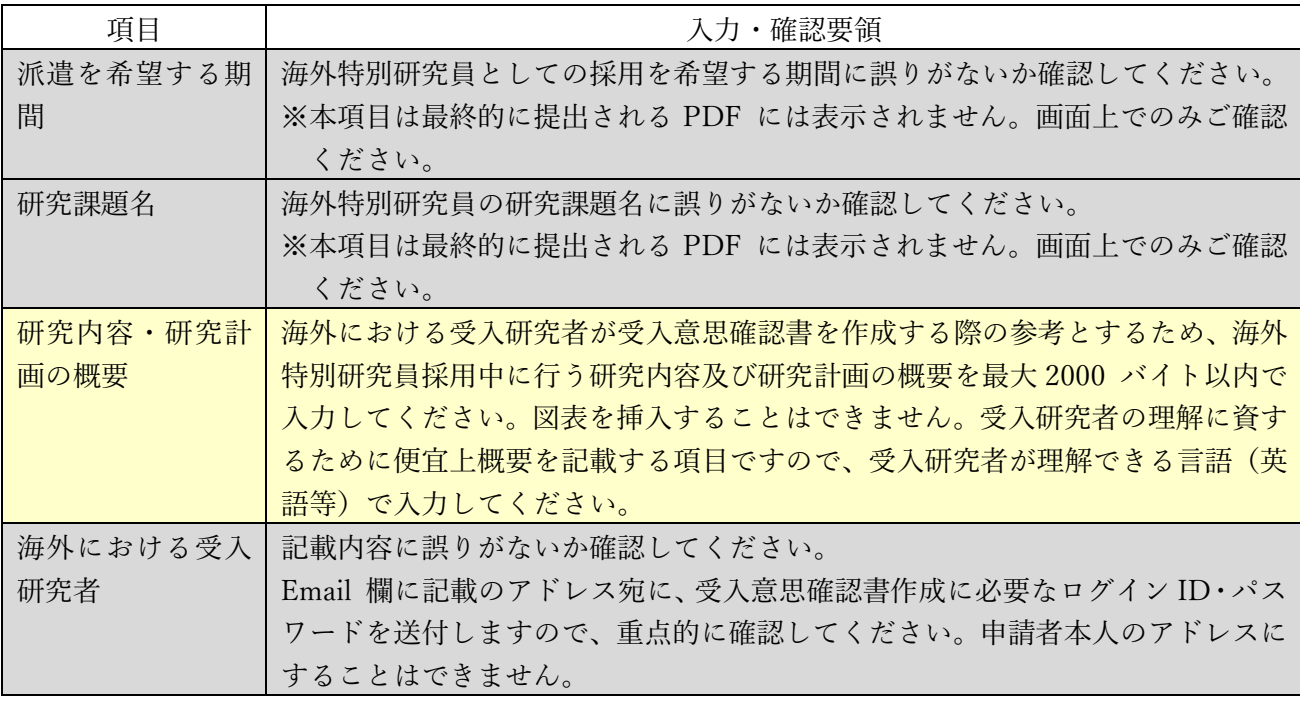

(4) 海外における受入研究者に対し、電子申請システムを通じて受入意思確認書作成依頼のメールが自 動で送信されます。受入研究者自身が、当該メールに記載の ID・パスワードを用いて同記載の URL にログインし、受入意思確認書を作成します。

受入研究者のメール環境によっては、電子申請システムからのメールが受信拒否される可能性があ

るため、必ず申請者から海外における受入研究者に連絡を取り、メールの受信状況を確認してくださ い。受信できていない場合は、Email 欄への入力内容等を確認・修正の上、再度、受入意思確認書作 成依頼の処理を行ってください。

(5) 海外における受入研究者が入力する受入意思確認書の各項目の入力・確認要領は下表を参照してく ださい。

※以下、グレー:表示内容の確認のみ。 黄色:全員必須入力項目。 色無し:選択必須項目。

| 入力・確認内容                                      |
|----------------------------------------------|
| 申請者氏名が表示されます。                                |
| 申請書情報に入力された、海外特別研究員制度において派遣を希望する期間が表         |
| 示されますので、内容を確認してください。                         |
| ※本項目は最終的に提出される PDF には表示されません。画面上でのみご確認       |
| ください。                                        |
| 申請者情報に入力された研究課題名(英文)が表示されますので、内容を確認し         |
| てください。                                       |
| ※本項目は最終的に提出される PDF には表示されません。画面上でのみご確認       |
| ください。                                        |
| 「受入意思確認書作成依頼確認」画面で申請者が入力した、海外特別研究員採用         |
| 中に行う研究内容及び研究計画の概要が表示されますので、内容を確認してくだ         |
| さい。                                          |
| 申請者情報に入力された海外における受入研究者についての情報が表示されま          |
| すので、誤りがないか確認してください。                          |
| 受入に当たっての条件等、何らかの特記事項がある場合は入力してください。特         |
| にない場合は空欄としてください。                             |
| 入力は英語又は日本語で、最大 1000 バイト(全角 500 字)以内、改行は 5 回ま |
| で可能です。                                       |
|                                              |

(6) 海外における受入研究者より受入意思確認書が提出されると、申請書情報の希望連絡先に記載の Email1 及び Email2 宛に、作成が完了した旨のメールが電子申請システムより送付されます。受入 意思確認書の提出状況は、「申請書管理」画面の該当の「処理状況」欄においても確認することがで きます。

### **VI.**評価書

- (1) 評価者は、「海外における受入研究者」も含めて、本人の研究内容に精通している研究者1名とし、 必ずしも「現在の受入研究者」である必要はありません。退官された方や現在所属がない研究者の方 でも差し支えありませんが、その場合の評価者の所属機関等の情報は、申請者と関わりがあった当時 の内容としてください。
- (2) 「申請書情報」の入力が完了した後、申請書管理画面より「評価書作成依頼」ボタンをクリックしま

<sup>※</sup>海外における受入研究者が電子申請システムの操作についてお困りの場合は、「研究者養成事業用 海外における受入研究者向け操作手引」を参照の上、補佐してください。

す。

(3) 「評価書作成依頼確認」画面にて、以下を参考に各項目の入力・確認をします。

※以下、グレー:表示内容の確認のみ。 黄色:全員必須入力項目。 色無し:選択必須項目。

| 項目     | 入力・確認要領                                |
|--------|----------------------------------------|
| 作成希望日  | 評価書の作成期日として希望する日を入力してください。             |
| 研究課題名  | 海外特別研究員の研究課題名(和文・英文)に誤りがないか確認してください。   |
| 評価書作成者 | 記載内容に誤りがないか確認してください。                   |
|        | 連絡先に記載したメールアドレス宛に、評価書作成に必要なログイン ID・パスワ |
|        | ードを送付しますので、重点的に確認してください。申請者本人のアドレスにす   |
|        | ることはできません。                             |

(4) 評価書作成者に対し、電子申請システムを通じて評価書作成依頼のメールが送付されます。評価書作 成者自身が、当該メールに記載の ID・パスワードを用いて同記載の URL へログインし、評価書を 作成します。 評価者のメール環境によっては、電子申請システムからのメールが受信拒否される可能性があるた

め、必ず申請者から評価書作成者に連絡を取り、メールの受信状況を確認してください。受信できて いない場合は、Email 欄への入力内容等を確認・修正の上、再度、評価書作成依頼の処理を行ってく ださい。

(5) 評価書作成者が入力する評価書の各項目の入力・確認要領は下表を参照してください。

※評価書作成者が電子申請システムの操作についてお困りの場合は、「研究者養成事業用 評価書作 成者向け操作手引」や体験版(https://www-shinsei.jsps.go.jp/topyousei/yousei\_taiken/index.html) を参照し、補佐してください。

※以下、グレー:表示内容の確認のみ。 黄色:全員必須入力項目。 色無し:選択必須項目。

| 項目      | 入力・確認要領                                    |
|---------|--------------------------------------------|
| 評価書作成者  | 申請者情報に入力した評価書作成者の氏名・所属機関名・部局名・職名が表示さ       |
|         | れます。内容に誤りがないか確認してください。                     |
| 申請者     | 申請者情報に入力した申請者の登録名・ローマ字表記・所属機関名(和文のみ)・      |
|         | 部局名(和文のみ)・職名(和文のみ)が表示されます。                 |
| 研究課題名   | 申請者情報に入力した研究課題名(和文)・(英文)が表示されます。           |
| 申請者との関係 | 申請者との関係を具体的かつ詳細に入力してください。                  |
|         | 例.現在の受入研究者、出身大学院における研究指導者 等                |
| 評価      | 審査の重要な資料となるため、申請者についてできる具体的かつ明確に記入して       |
|         | ください。                                      |
|         | 入力は英語又は日本語で、最大4000 バイト (全角2000 文字) 以内とします。 |

(6) 評価書作成者より評価書が提出されると、申請書情報の希望連絡先に記載の Email1 及び Email2 宛 に、作成が完了した旨のメールが電子申請システムより送付されます。評価書の提出状況について は、「申請書管理」画面の該当の「処理状況」欄においても確認することができます。

### **VII.** 申請書の提出方法

- ① 機関申請者
	- ・【申請者】

申請機関が指定する期限までに、電子申請システムより申請書を提出(送信)してください。 ※機関への提出期限は機関ごとに異なるため、必ず提出期限を事前に申請機関へ確認願います。

・【申請機関担当者】

以下の期限までに、電子申請システム上で申請書を承認(「申請リスト」を確定)し、申請書を本 会に提出(送信)してください。

提出(送信)期限:2024年5月13日(月)17:00【厳守】

- ※上記の期限より後に提出(送信)があっても受理しませんので、時間に十分余裕を持って提出(送 信)してください。
- ※機関に所属している可能性があると本会が判断した個人申請者については、当該申請者の資格に ついて本会より確認することがあります。

また、RRA の場合のみ、研究中断等の理由となった事実を証明する公的な証明書を以 下の期間に提出してください。

受付期間:2024年5月13日(月)~17日(金)17:00【必着】

※RRA の場合は、電子申請システムでは手続が完了していても、証明書が期限までに提出されない 場合は、申請を受理しません。提出物の配達遅延、紛失等については原則考慮しませんので、紙媒 体で提出される場合は特定記録郵便等、機関側にて本会への到着が確認可能な提出方法を使用し てください。本会への到着確認問合せには対応しません。

<RRA 申請者に係る証明書類提出先>

(紙媒体)

〒102-0083 東京都千代田区麹町5-3-1 麹町ビジネスセンター

独立行政法人日本学術振興会 海外特別研究員募集担当

(電子媒体)

Email: kaitoku-s@jsps.go.jp

② 個人申請者

以下の期限までに、電子申請システムより申請書を提出(送信)してください。

提出(送信)期限:2024年5月13日(月)17:00(日本時間)【厳守】

※上記の期限より後に提出(送信)があっても受理しませんので、時間に十分余裕を持って提出(送 信)してください。

また、RRA の場合のみ、研究中断等の理由となった事実を証明する公的な証明書を以下の期間に 本会(上述の証明書類提出先)まで提出してください。機関申請者同様、電子申請システムでは手続 が完了していても、証明書が期限までに提出されない場合は、申請を受理しません。 受付期間:2024年5月13日(月)~17日(金)17:00【必着】

<参考>申請書作成・提出のながれ

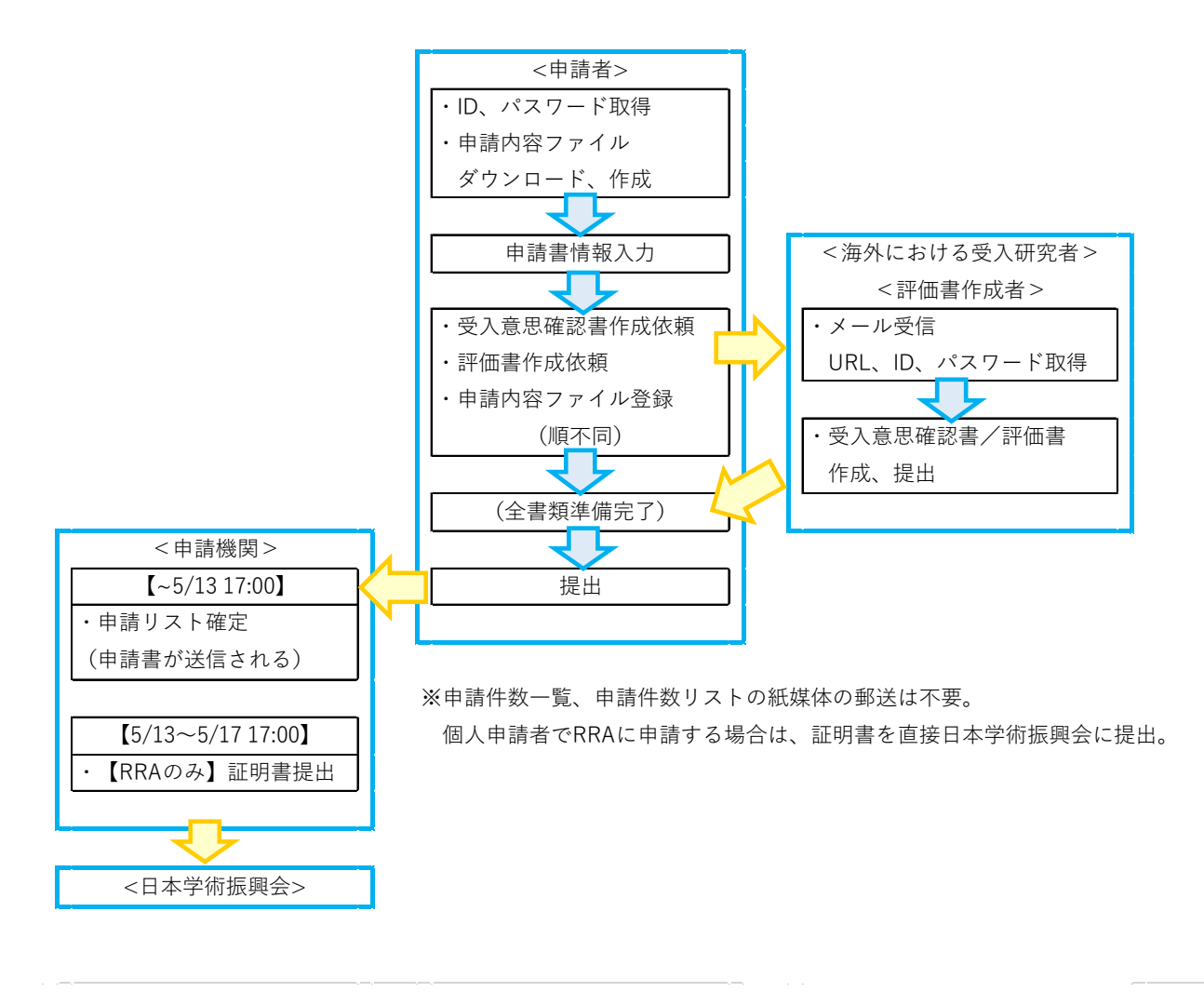